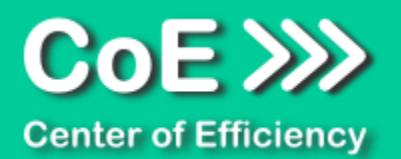

# **Anwendungsdokumentation: "Easy Share"**

### **Copyright und Warenzeichen**

Windows und Microsoft Office sind registrierte Warenzeichen der Microsoft Corporation in den Vereinigten Staaten und anderen Ländern. Alle anderen Marken-und Produktnamen sind Warenzeichen oder eingetragene Warenzeichen der entsprechenden Besitzer. Geschützte Warenzeichen sind in dieser Dokumentation nicht als solche gekennzeichnet. Jedoch bedeutet dies nicht, dass sie frei verwendet werden dürfen.

Die vorliegende Dokumentation wurde durch die Center of Efficiency UG erstellt und ist urheberrechtlich geschützt. Alle Rechte vorbehalten.

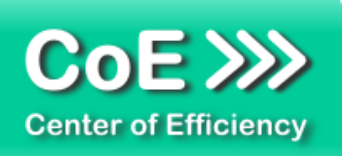

## Anwendungsdokumentation: "Easy Share"

## **Inhaltsverzeichnis**

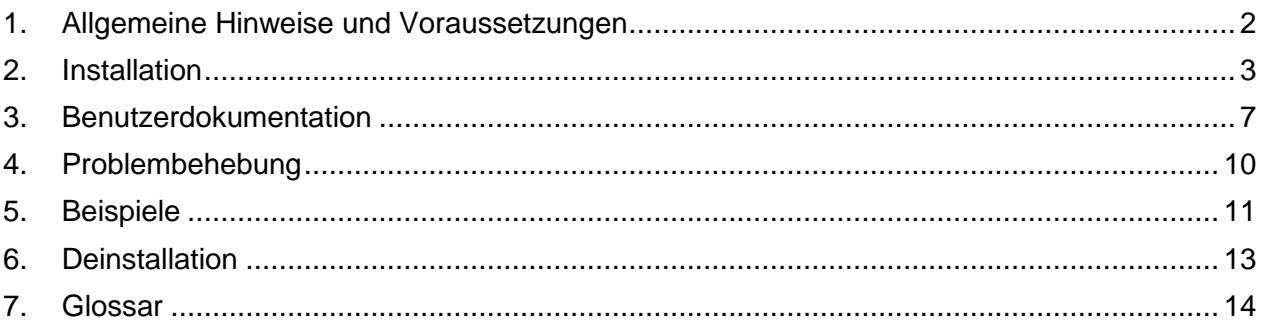

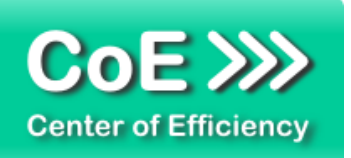

## <span id="page-2-0"></span>*1. Allgemeine Hinweise und Voraussetzungen*

Vielen Dank für Ihr Interesse an unseren Produkten. Die von Center of Efficiency entwickelten Tools (Efficienizer) erweitern die Funktionalität der Microsoft Office Produkte und unterstützen Sie bei Ihrer Arbeit.

Um die volle Funktionalität der Efficienizer nutzen zu können, beachten Sie bitte nachfolgende Ausführungen sowie die Hinweise zur Installation.

Der Efficienizer

*Easy Share*

wurde für das Microsoft Office Produkt

*Excel*

entwickelt.

Zur Verwendung des oben genannten Efficienizers müssen folgende Systemvoraussetzungen erfüllt sein:

Betriebssystem (32 oder 64 bit)

- Windows 7 oder
- **Windows 8**
- **Windows 10**

#### Microsoft Excel

- **Excel 2010 oder**
- $\blacksquare$  Excel 2013

Für abweichende Betriebssysteme oder Versionen der Microsoft Produkte können wir nicht garantieren, dass der Efficienizer ordnungsgemäß funktioniert.

Für die Nutzung des Efficienizers wird eine Lizenz benötigt, welche Sie unter [www.centerofefficiency.com](http://www.centerofefficiency.com/) in Form eines Product-Keys erwerben können. Der Product-Key gestattet die Nutzung des Efficienizers für die vereinbarte Nutzungsdauer. Mit Nutzung des Efficienizers erkennen Sie die Nutzungsbedingungen der Center of Efficiency UG (haftungsbeschränkt) an. Der digitale Product-Key wird Ihnen per E-Mail übermittelt.

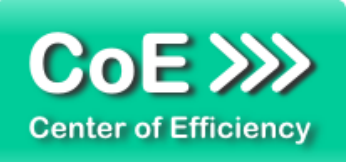

## <span id="page-3-0"></span>*2. Installation*

Aktuellste Informationen rund um die Installation finden Sie unter [http://www.centerofefficiency.com/de/faq.html.](http://www.centerofefficiency.com/de/faq.html) Auf unserer Website finden Sie ebenfalls ein Video zur Installation sowie eine bebilderte Installationsanleitung.

Die Installation erfolgt in Microsoft Excel.

Die Installation kann auf zwei Arten vorgenommen werden:

- 1. Verwendung des Installers (EXE-Datei) und Installation per Klick **(empfohlen)**
- 2. Manuelle Einbindung der Add-In Datei (.xlam)

## **Verwendung des Installers (EXE-Datei) und Installation per Klick (empfohlen)**

Die Installation des Efficienizers mit Hilfe des Installers (Datei mit der Endung ".exe") ist einfach per Klick auszuführen und wird daher empfohlen. Gehen Sie hierfür wie folgt vor:

- Loggen Sie sich unter <http://www.centerofefficiency.com/de/customer/login.html> in Ihr Kundenkonto ein und laden Sie die EXE-Datei des Efficienizers herunter. Eine ausführliche Beschreibung hierfür inklusive Video finden Sie unter [http://www.centerofefficiency.com/de/faq.html.](http://www.centerofefficiency.com/de/faq.html)
- Führen Sie die heruntergeladene EXE-Datei aus (Doppelklick auf die EXE-Datei) und folgen Sie den Bildschirmanweisungen. Alle Schritte werden automatisch ausgeführt.

### Abschluss der Installation:

Beim ersten Start von Excel nach der Installation werden Sie aufgefordert Ihren Product-Key einzugeben, um den Efficienizer zu aktivieren. Geben Sie Ihren Product-Key ein und klicken Sie auf *'Jetzt aktivieren'*. Nach erfolgreicher Aktivierung erhalten Sie eine Bestätigung.

Ein neuer Tab *'Efficienizer* wurde im oberen Bereich (Ribbon) eingefügt. Wenn Sie diesen auswählen, sehen Sie alle Ihre Efficienizer und können diese durch Anklicken verwenden.

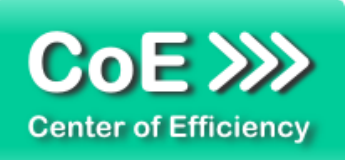

## **Alternative Installation: Manuelle Einbindung der Add-In Datei (.xlam)**

Alternativ haben Sie die Möglichkeit den Efficienizer manuell durch eine einfache Einbindung der Add-In Datei zu installieren. Dieser Abschnitt gliedert sich in

- Allgemeine Hinweise zur Speicherung des Efficienizers auf dem Datenträger
- **Installation unter Excel 2010 (alle in 1 genannten Betriebssysteme)**
- **Installation unter Excel 2013 (alle in 1 genannten Betriebssysteme)**

## <span id="page-4-0"></span>**Allgemeine Hinweise zur Speicherung des Efficienizers auf dem Datenträger?**

Anmerkung: Efficienizer dürfen nicht umbenannt werden. Bei Änderung des Dateinamens funktioniert Ihr Efficienizer nicht mehr.

Microsoft sieht standardmäßig bestimmte Ordner (abhängig vom Betriebssystem) zur Speicherung von Add-Ins vor. Wir empfehlen daher, dass Sie Ihre Efficienizer nach dem Download ebenfalls in dem entsprechenden Ordner speichern. Nachfolgend finden Sie eine Auflistung der üblichen Speicherorte für Add-Ins (Hinweis: Da es sich um *versteckte Ordner* handelt, müssen Sie ggf. Ihre Systemeinstellungen anpassen, damit die Ordner angezeigt werden):

- **Windows XP:** C:\Dokumente und Einstellungen\*<Ihr Benutzername>*\Application Data\Microsoft\AddIns
- **Windows Vista:** C:\Benutzer\*<Ihr Benutzername>*\AppData\Roaming\Microsoft\AddIns
- **Windows 7:** C:\Benutzer\*<Ihr Benutzername>*\AppData\Roaming\Microsoft\AddIns
- **Windows 8:** C:\Benutzer\*<Ihr Benutzername>*\AppData\Roaming\Microsoft\AddIns

Hinweis: Prinzipiell können die heruntergeladenen Efficienizer an einem beliebigen Speicherort ihrer Wahl, auf den Sie Schreib- und Lesezugriff haben, gespeichert werden.

## **Installation unter Excel 2010 (alle kompatiblen Betriebssysteme):**

In diesem Abschnitt wird die Installation des Efficienizers in Excel 2010 erläutert. *Hinweis: Eine bebilderte Installationsanleitung finden Sie auf unserer Website.*

### Schritt 1:

Loggen Sie sich in Ihr Kundenkonto [\(http://www.centerofefficiency.com/de/customer/login.html\)](http://www.centerofefficiency.com/de/customer/login.html) ein, klicken Sie auf "Übersicht Ihrer Downloads" und laden Sie den Efficienizer herunter. Speichern Sie diesen an einem Ort Ihrer Wahl, bspw. *'C:\Efficienizer'*. (Bitte beachten Sie die Hinweise im Abschnitt *[Allgemeine Hinweise zur Speicherung des Efficienizers auf dem](#page-4-0)  [Datenträger?](#page-4-0)*)

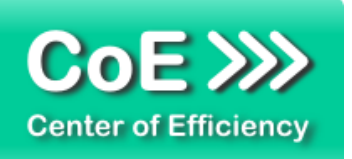

#### Schritt 2: Öffnen Sie Excel 2010.

#### Schritt 3:

Im oberen Bereich sind die Tabs *'Start'*, *'Einfügen'*, *'Entwurf'*, etc. - klicken Sie hier auf den Tab *'Entwicklertools'*.

Ist dieser nicht vorhanden, führen Sie bitte folgende Schritte aus:

- 3.1. Klicken Sie auf den Tab *'Datei'*
- 3.2. Klicken Sie auf *'Optionen'*
- 3.3. Klicken Sie im linken Bereich auf *'Menüband anpassen'*
- 3.4. Aktivieren Sie den Tab *'Entwicklertools'* durch setzen des Häkchens in der rechten Tabelle
- 3.5. Bestätigen Sie die Einstellungen durch einen Klick auf *'OK'*

Der Tab *'Entwicklertools'* wird nun angezeigt - Klicken Sie darauf.

Schritt 4: Klicken Sie auf *'Add-Ins'*

Schritt 5: Klicken Sie auf *'Durchsuchen'*

### Schritt<sub>6</sub>:

Wählen Sie den heruntergeladenen Efficienizer (hier: *'easy share')* aus und klicken Sie *'OK'*

*Hinweis: Der Efficienizer befindet sich an dem Ort, an dem Sie ihn gespeichert haben. In diesem Beispiel unter 'C:\Efficienizer'.* 

### Schritt 7:

Sie erhalten evtl. einen Warnhinweis: Bestätigen Sie hier mit einem Klick auf *'Makros aktivieren'*. Der Efficienizer erscheint bei den Add-Ins. Klicken Sie *'OK'*. Danach erhalten Sie eine Bestätigungsmeldung mit der Aufforderung, Excel neu zu starten - starten Sie Excel bitte neu.

### Abschluss:

Abschluss der Installation: Beim ersten Start nach der Installation werden Sie aufgefordert Ihren Product-Key einzugeben, um den Efficienizer zu aktivieren. Geben Sie Ihren Product-Key ein und klicken Sie auf *'Jetzt aktivieren'*.

Nach erfolgreicher Aktivierung erhalten Sie eine Bestätigung.

Ein neuer Tab *'Efficienizer* wurde im oberen Bereich (Ribbon) eingefügt. Wenn Sie diesen auswählen, sehen Sie alle Ihre Efficienizer und können diese durch Anklicken verwenden.

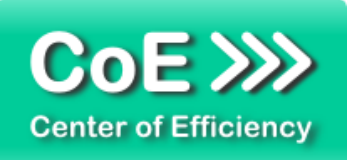

### **Installation unter Excel 2013 (alle kompatiblen Betriebssysteme):**

Die Installation des Efficienizers in Excel 2013 erfolgt analog der Installation in Excel 2010. Führen Sie die exakt gleichen Schritte wie im Abschnitt "*Installation unter Excel 2010 (alle kompatiblen Betriebssysteme)"* beschrieben aus, um den Efficienizer unter Excel 2013 zu installieren.

Sie können ebenfalls unserer bebilderten Anleitung für die Installation in Excel 2010 unter [www.centerofefficiency.com/de/faq](http://www.centerofefficiency.com/de/faq) folgen. Die Darstellung bzw. Abbildungen können leicht abweichen, da das Layout und Design in Excel 2013 überarbeitet wurden.

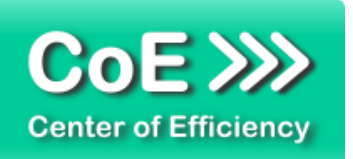

## <span id="page-7-0"></span>*3. Benutzerdokumentation*

Die Anwendung des Efficienizers erfolgt in Excel. Der Efficienizer wird verwendet, um eine Aufnahme in einer Excel Arbeitsmappe, bspw. zur Dokumentation oder Erklärung, zu erstellen. Während der Aufnahme werden der Ton sowie folgende Aktionen (nachfolgend als Bildschirmverfolgung bezeichnet) des Benutzers aufgezeichnet:

- Auswahl von Tabellenblättern
- **Auswahl von Zellen oder Zellbereichen**
- **Scrollen**
- Aktivieren, Ändern und Deaktivieren von Autofiltern
- **Auswahl von Charts oder Diagrammen**
- Auswahl von "Shapes" (Formen, Bilder, etc.)

Die Aufnahme, d.h. die Kombination aus Tonaufnahme und Bildschirmverfolgung wird im Folgenden als "Record" bezeichnet.

Mit Hilfe von Records können Excel Arbeitsmappen auf einfache, komfortable und nachvollziehbare Weise dokumentiert werden. Eine Verteilung bzw. Weitergabe an weitere Personen wird dadurch stark vereinfacht, da die Erklärung der Arbeitsmappe nur einmal erstellt werden muss und fortan **in der Arbeitsmappe selbst hinterlegt ist**.

Zur Wiedergabe eines *Records* wird der Efficienizer *[Easy Share –](http://www.centerofefficiency.com/de/excel1/easy-share-player-excel) Player* von *Center of Efficiency* benötigt, welcher kostenlos und zeitlich unbegrenzt zur Verfügung steht und über unsere Webseite [www.centerofefficiency.com](http://www.centerofefficiency.com/) bezogen werden kann.

### **Einen Record aufnehmen**

Um einen neuen Record zu erstellen, gehen Sie wie folgt vor:

- Öffnen Sie die gewünschte Arbeitsmappe in Excel
- **Klicken Sie auf den Tab "Efficienizer"**
- **Klicken Sie auf "Create Record"**

Mit dem Klick auf "Create Record" wird der Efficienizer gestartet und das Startfenster angezeigt.

*Hinweis: Um den Ton aufzeichnen zu können, muss ein korrekt eingerichtetes Mikrofon vorhanden sein. Auch der Aufnahmepegel muss korrekt und nach Ihren Bedürfnissen eingestellt sein. Sollten sich hierbei Probleme ergeben, kontaktieren Sie bitte Ihren Systemadministrator.*

Im Startdialog können Sie die gewünschte Qualität (niedrig, mittel, hoch) für die Tonaufnahme auswählen. Diese beeinflusst maßgeblich die spätere Dateigröße und daher die maximal mögliche Aufnahmelänge sowie die Performance und sollte daher so gering wie möglich gewählt

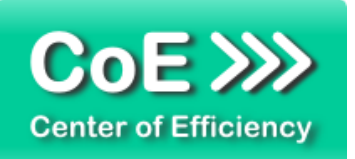

werden. In der Regel reicht eine niedrige Qualität (Voreinstellung) vollkommen aus. Bei Tests wurden erfolgreich Records mit einer Länge von mehr als 60 min in mittlerer Qualität erstellt.

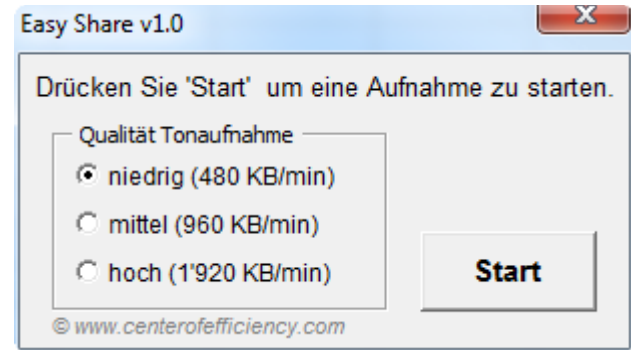

Sobald Sie auf *"Start"* klicken, beginnt die Aufzeichnung und das Rekorderfenster wird geöffnet. In diesem wird die vergangene Aufnahmedauer angezeigt. Durch einen Klick auf die *"Pause-Taste"* (zwei blaue Striche) kann die Aufnahme unterbrochen werden und zu einem späteren Zeitpunkt durch einen erneuten Klick auf die *"Pause-Taste*" (jetzt ein roter Punkt) fortgesetzt werden. Zudem kann die Aufnahme durch einen Klick auf *"Stop"* beendet werden. Verschieben Sie das Rekorderfenster bei Bedarf, so dass dieses Sie während der Aufnahme nicht beeinträchtigt.

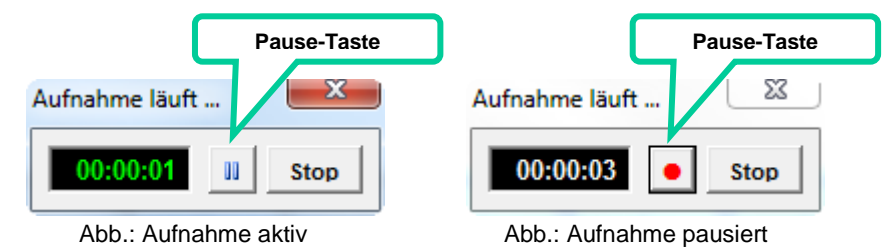

Sie können nun die Dokumentation/Aufzeichnung vornehmen. Die oben genannten Benutzeraktivitäten sowie der Ton werden dabei im Hintergrund aufgezeichnet. Wählen Sie Tabellenblätter, Zellen, Formen, etc. wie gewohnt aus. Wir empfehlen einige Probeaufnahmen zu erstellen, um mit der Funktionalität bzw. der Arbeitsweise des Efficienizers vertraut zu werden.

Klicken Sie auf *"Stop"* im Rekorderfenster, wenn Sie den Record beenden und speichern möchten. Nach anklicken von *"Stop"* erscheint ein Eingabefenster für den Titel des Records. Geben Sie den gewünschten Titel ein (maximal 26 Zeichen). Anschließend erscheint ein Eingabefenster für den Autor des Records. Geben Sie den Autor ein und klicken Sie auf *"OK"*.

Abschließend können Sie auswählen, wo der Record gespeichert werden soll. Mit einem Klick auf *"Ja"* wird der Record in der aktuellen Arbeitsmappe gespeichert. Ein Klick auf *"Nein"* erstellt eine Kopie der aktuellen Arbeitsmappe und speichert den Record in dieser.

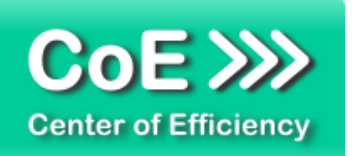

Die Aufnahme wird nun in der gewählten Arbeitsmappe gespeichert und ein Tabellenblatt zur Protokollierung angelegt, bzw. aktualisiert sofern dieses bereits existiert. Dieses Log-Sheet trägt den Namen "coe\_easy\_share\_log".

**Achtung:** Wenn dieses Tabellenblatt gelöscht oder umbenannt wird, werden automatisch alle in dieser Arbeitsmappe vorhandenen Records gelöscht.

## **Einen Record wiedergeben oder löschen**

Für die Wiedergabe von Records wird der Efficienizer *[Easy Share –](http://www.centerofefficiency.com/de/excel1/easy-share-player-excel) Player* verwendet. Dieser kann kostenlos unter [www.centerofefficiency.com](http://www.centerofefficiency.com/) heruntergeladen werden und ist zeitlich unbegrenzt nutzbar. Somit können aufgezeichnete Records von jedermann beliebig oft wiedergegeben werden, ohne dass Kosten oder Lizenzgebühren für den Player anfallen. Nähere Informationen finden Sie ebenfalls auf unserer Website.

Die Wiedergabe eines Records ist einfach und intuitiv.

- **Offnen Sie die Arbeitsmappe in Excel, die den wiederzugebenden Record enthält**
- **Klicken Sie auf den Tab "Efficienizer"**
- Klicken Sie auf "Play Record"

Mit dem Klick auf *"Play Record"* wird der Efficienizer gestartet und das Startfenster angezeigt. Dieses listet alle in dieser Arbeitsmappe gefundenen Records auf. Wird ein Record ausgewählt bzw. angeklickt, erscheint im rechten Teil des Startfensters eine Übersicht über Autor, Erstellungsdatum und Länge des Records.

Wird ein Record nicht mehr benötigt, wählen Sie diesen in der Liste aus und klicken auf "Löschen". Es folgt eine Sicherheitsabfrage, ob der Record gelöscht werden soll. Wenn Sie diese mit Ja bestätigen, wird der ausgewählte Record gelöscht.

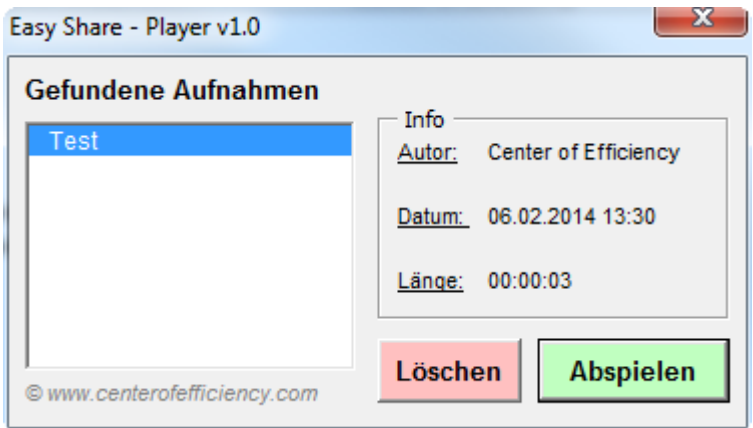

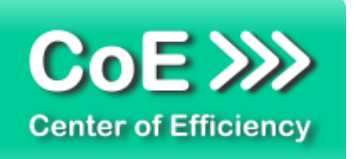

Wählen Sie den wiederzugebenden Record aus und klicken Sie auf *"Abspielen"* um die Wiedergabe zu starten. Das Playerfenster wird angezeigt und die Wiedergabe beginnt, d.h. der aufgezeichnete Ton wird abgespielt und die Bildschirmverfolgung aktiviert. Diese führt zum jeweils korrekten Zeitpunkt die aufgezeichneten Benutzeraktivitäten aus.

Im Playerfenster sehen Sie die vergangene Zeit. Mit den Pfeiltasten neben der Zeitanzeige können Sie Vor- bzw. Zurückspulen. Mit den inneren Pfeiltasten wird um 10 Sekunden vor-/ zurückgespult, mit den äußeren Pfeiltasten wird um 5% bzw.  $\frac{1}{20}\,$  der Gesamtlänge vor-/ zurückgespult, mindestens jedoch um 10 Sekunden.

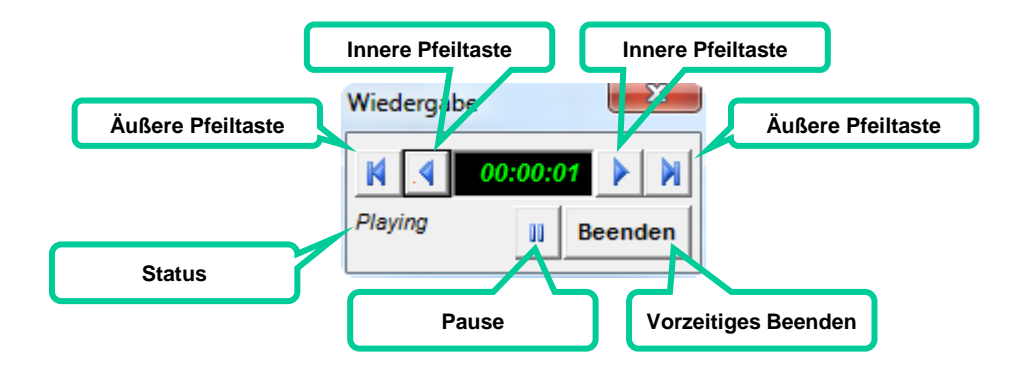

Mit der *"Pause"*-Taste können Sie die Wiedergabe anhalten und zu einem späteren Zeitpunkt wieder an diesem Punkt fortsetzen. Mit einem Klick auf *"Beenden"* kann die Wiedergabe vorzeitig beendet werden.

In der Statusleiste sehen Sie aktuelle Informationen bezüglich der Wiedergabe.

Sobald die Wiedergabe beendet ist oder durch den Benutzer vorzeitig beendet wurde, wird der Benutzer informiert und der Efficienizer beendet.

## <span id="page-10-0"></span>*4. Problembehebung*

Derzeit sind keine besonderen Probleme bei der Verwendung dieses Efficienizers bekannt.

Aktuellste Informationen rund um die Problembehebung finden Sie in unserem FAQ unter [www.centerofefficiency.com.](http://www.centerofefficiency.com/)

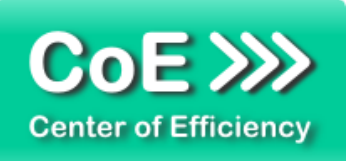

## <span id="page-11-0"></span>*5. Beispiele*

Nachfolgend finden Sie einige Screenshots der Verwendung des Efficienizers. Eine Demonstration des Players finden Sie auf unserer Website www.centerofefficiency.com. Die dort hinterlegte Arbeitsmappe enthält einen mit dem Efficienizer erstellten Record, welcher mit dem *"Easy Share – Player"* abgespielt werden kann.

## **Startdialog des Efficienizers**

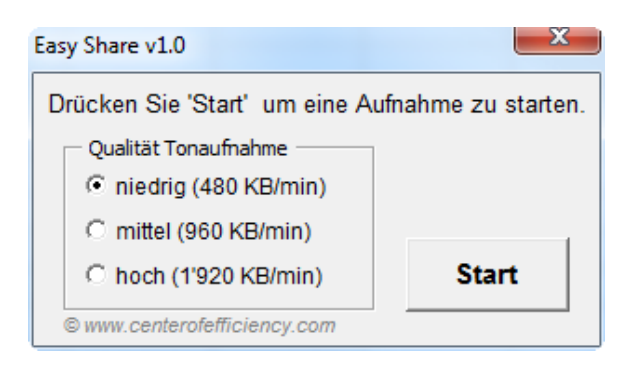

## **Rekorderfenster während der Aufnahme**

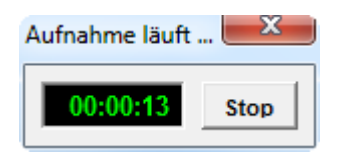

## **Eingabefenster für den Titel des Records**

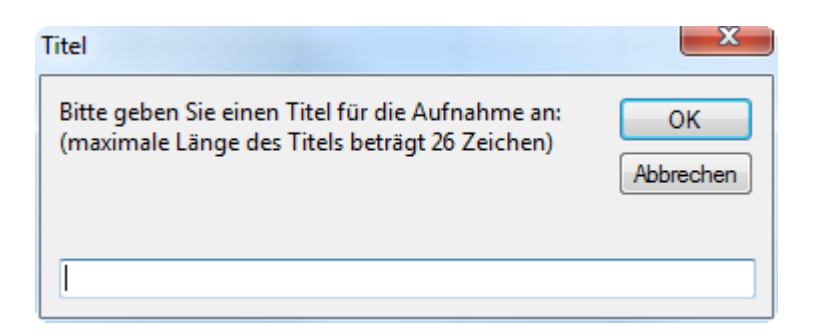

## **Eingabefenster für den Autor des Records**

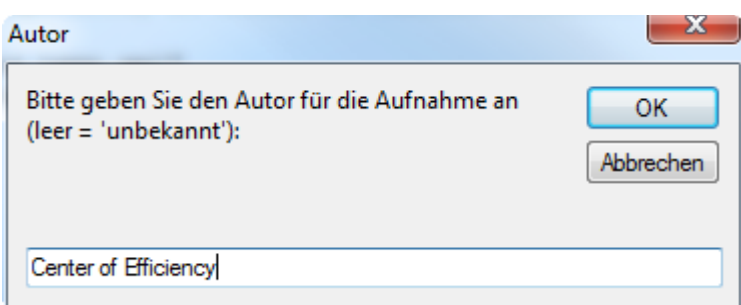

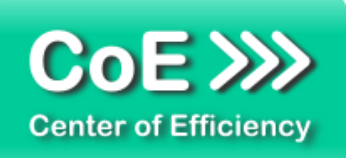

## **Auswahldialog der Arbeitsmappe zur Speicherung des Records**

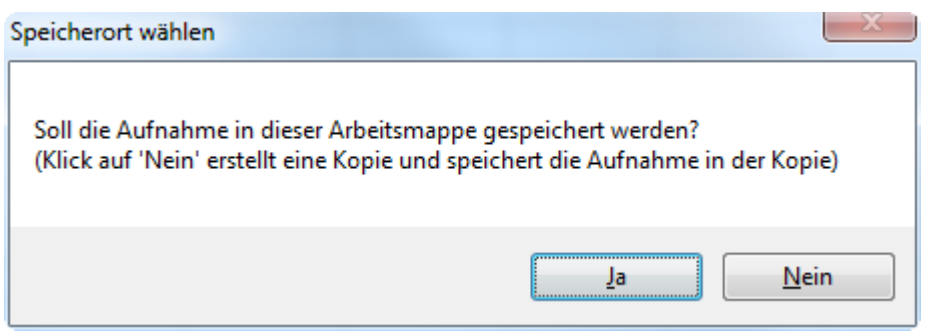

## **Erstelltes Log-Sheet nach Speicherung des Records**

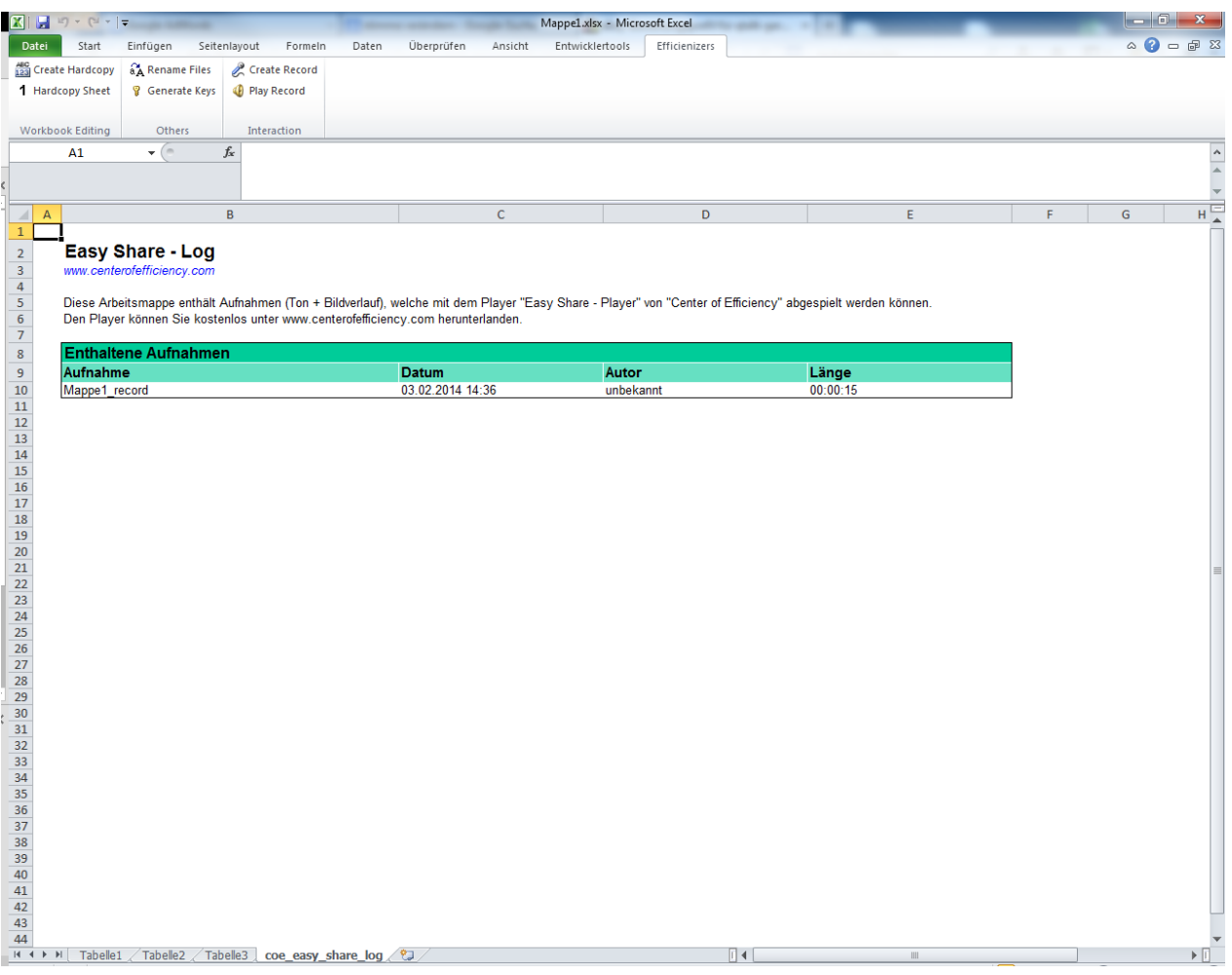

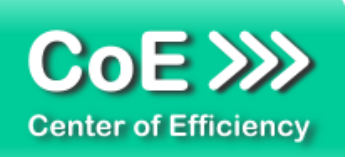

## <span id="page-13-0"></span>*6. Deinstallation*

Die Deinstallation eines Efficienizers läuft analog der alternativen Installation ab, d.h. es wird lediglich die Einbindung des Add-Ins aufgehoben. Führen Sie zur Deaktivierung eines Efficienizers die folgenden Schritte aus.

*Hinweis: Eine bebilderte Deinstallationsanleitung finden Sie auf unserer Website.*

## **Deinstallation in Excel**

Die Anleitung zur Deinstallation ist sowohl für Excel 2007 als auch für Excel 2010 und 2013 gültig, die Darstellung kann versions-spezifisch leicht abweichen.

Schritt 1: Öffnen Sie Excel.

## Schritt 2:

Rufen Sie das Fenster mit der Übersicht der vorhandenen Add-Ins auf:

- Excel 2007: Folgen Sie den Schritten 1 6 der alternativen Installation (Manuelle Einbindung der Add-In Datei) in Excel 2007
- Excel 2010 und 2013: Folgen Sie den Schritten 1 4 der alternativen Installation (Manuelle Einbindung der Add-In Datei) in Excel 2010

### Schritt 3:

Es werden alle installierten Efficienizer angezeigt. Um einen Efficienizer zu deaktivieren entfernen Sie den Haken vor dem entsprechenden Efficienizer. Sie können den Efficienizer später durch Setzen des Häkchens leicht wieder aktivieren.

Schritt 4:

Klicken Sie auf *'OK'*. Die Deaktivierung ist abgeschlossen.

Hinweis: Wenn Sie einen Efficienizer auch aus der Liste der vorhandenen Add-Ins und somit komplett deinstallieren möchten, führen Sie zusätzlich folgende Schritte aus:

- Verschieben Sie den Efficienizer vom Speicherort falls Sie ihn zu einem späteren Zeitpunkt wieder benötigen. Alternativ können Sie den Efficienizer von Ihrer Festplatte löschen.
- **Starten Sie Excel neu.**
- Rufen Sie erneut das Fenster mit der Übersicht der vorhandenen Add-Ins wie in Schritt 2 beschrieben auf.
- Klicken Sie auf den betroffenen Efficienizer (vor diesem sollte kein Haken sein).

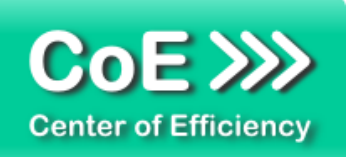

Sie erhalten eine Meldung, dass der Efficienizer nicht gefunden wurde und ob dieser aus der Liste gelöscht werden soll. Bestätigen Sie diese Frage mit *'Ja'*.

Klicken Sie auf *'OK'* - die Deinstallation ist damit abgeschlossen.

## <span id="page-14-0"></span>*7. Glossar*

Die folgende Liste erläutert die Bedeutung der wichtigsten Begrifflichkeiten.

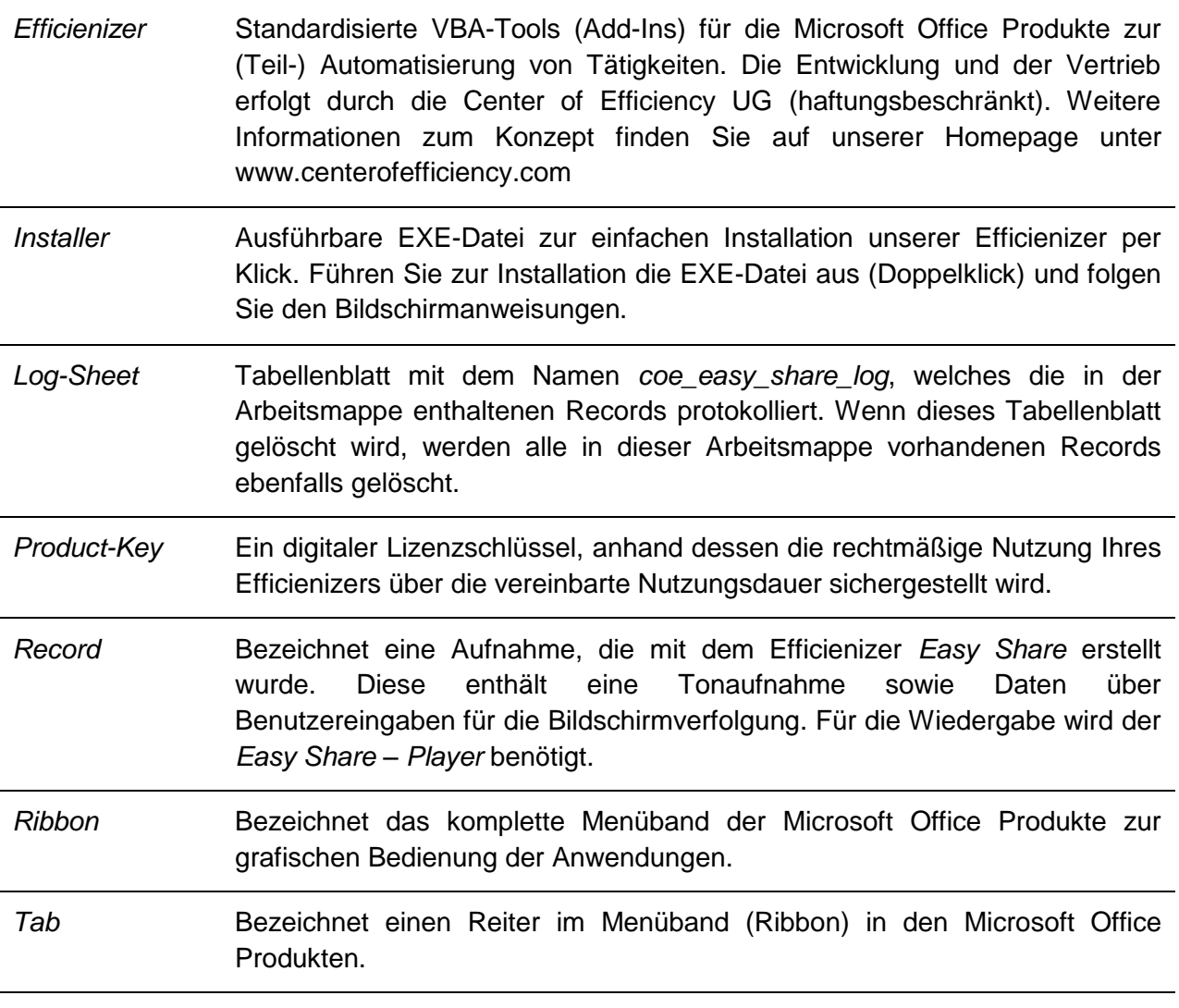